# Beteiligungsportal des Landes Sachsen-Anhalt

## $\triangleright$  Basisschulung  $\triangleleft$ Beispielverfahrenstyp DIALOG

Erstellt von: E. Huckriede & A. Nockert (Information und Technik Nordrhein-Westfalen) angepasst für Sachsen-Anhalt: Alexandra Greiner (MID ST)

Stand: 01.04.2024

© 2024 Information und Technik Nordrhein-Westfalen (IT.NRW) und Ministerium für Infrastruktur und Digitales Sachsen-Anhalt

### **Inhaltsverzeichnis**

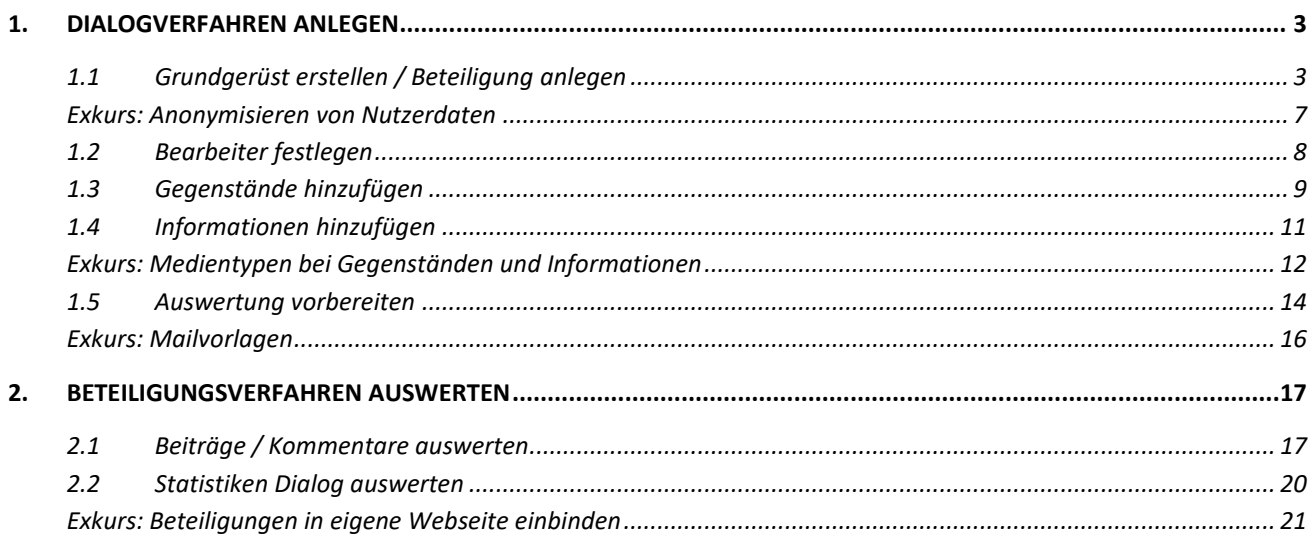

#### **Hinweise zum Dokument:**

- Die praktische Arbeitsanleitung enthält an vielen Stellen **farblich hervorgehobene Info-Blöcke mit Tipps und Hintergrundinformationen**, um Sie auch nach der Fortbildung noch bestmöglich bei Ihrer Arbeit zu unterstützen.
- Weitere ausführliche Informationen dazu, wofür jedes Eingabeelement in der Fachadministration da ist und wie es verwendet werden kann, können Sie **in der Benutzeroberfläche über die i-Symbole nachlesen**.

## **1.Dialogverfahren anlegen**

#### <span id="page-2-1"></span><span id="page-2-0"></span>**1.1 Grundgerüst erstellen / Beteiligung anlegen**

a) Öffnen Sie im Webbrowser die Webseite

<https://beteiligung.sachsen-anhalt.de/>

- b) Klicken Sie im Abschnitt Schnellstart des Startseiten-Dashboards auf Eine neue Beteiligung anlegen.
- c) Angaben in der Registerkarte Allgemeine Angaben:

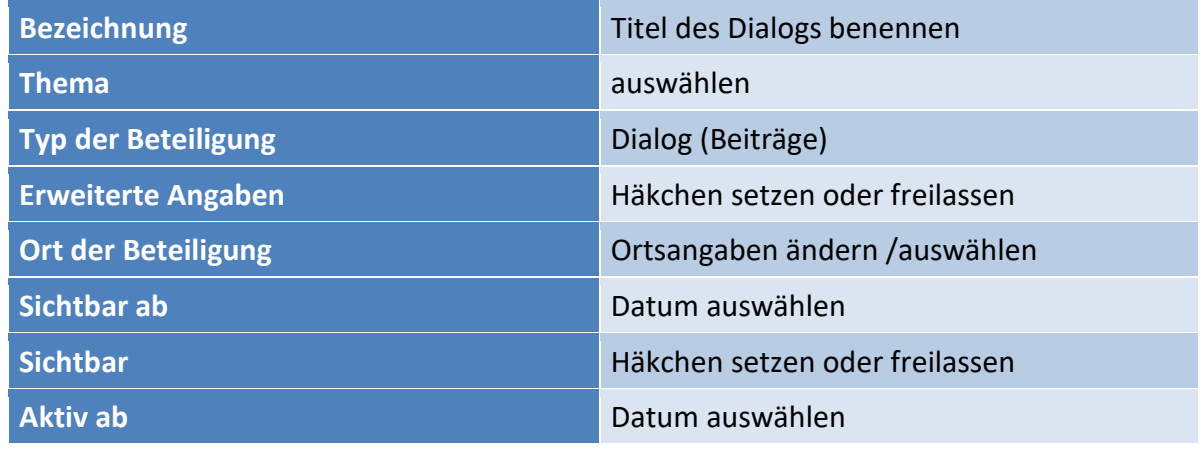

*Die Angabe eines Themas ermöglicht es später im Portal, Verfahren thematisch zu filtern. Die*  Liste der verfügbaren Themen ist nicht fix und kann in Absprache angepasst werden. Themen werden *für alle Beteiligungsportale gleichermaßen festgelegt.*

*Der Ort der Beteiligung gibt an, wo der Marker für das Verfahren in den Übersichtskarten auf den öffentlichen Portalseiten angezeigt wird.*

*Angaben im Abschnitt Zeitplanung und Status können dazu genutzt werden, die Veröffentlichung des Verfahrens auf einen bestimmten Zeitpunkt in der Zukunft festzulegen ("Sichtbar ab" + Haken bei "Sichtbar"). Zusätzlich kann über das Datum "Aktiv ab" eingestellt werden, ob das Verfahren zunächst nur als Ankündigung sichtbar wird (Aktiv-ab-Datum liegt nach Sichtbar-ab-Datum) oder ob sich direkt ab Sichtbar werden im Portal aktiv beteiligt werden kann.*

*Über die Funktionswerkzeugleiste kann sich auch vor Erreichen des Sichtbarkeitsdatums eine Vorschau im Webportal angesehen werden. Die beschriebenen Möglichkeiten können teilweise auch Vorarbeiten im Testportal ersetzen.*

d) In der Registerkarte Portale Häkchen dort setzen, auf welchen Portalen und Portalbereichen die Beteiligung angezeigt werden soll.

*Angabe, in welchen Portalen und welchen Portalteilen die Beteiligung angezeigt werden soll. Die Anzeige von Verfahren im Hauptportal wird empfohlen, um die Aktivitäten im Land zentral gebündelt auffindbar zu machen und die Reichweite zu erhöhen. Bei den auswählbaren Portalteilen wird unterschieden in Übersicht (Menüreiter Beteiligungen), Startseite (Reiter Startseite) und Slider. Der Slider / das Karussell ist auf der Startseite zu sehen und zeigt die topaktuellen Beteiligungen an.*

e) In der Registerkarte Teaser wird eine Kurzbeschreibung der Veranstaltung erstellt, die erscheint, wenn im öffentlichen Portal Beteiligungen aufgelistet werden.

Bsp.: "Wie fahrradfreundlich ist unsere Stadt? Bitte geben Sie uns Ihr Feedback."

*Auf der Übersichtsseite unter dem Menüpunkt Beteiligungen eines jeden Beteiligungsportals werden alle bisher für den Mandanten freigegebenen Beteiligungsverfahren angezeigt. Die Darstellung eines jeden Verfahrens auf dieser Seite ist identisch: Ein Bild im linken Bereich, rechts platzieren sich die Bezeichnung als Überschrift sowie der Teaser, welcher das Interesse wecken soll, sich das Verfahren genauer anzuschauen und mitzumachen.*

f) Der Text in der Registerkarte Inhalt wird im öffentlichen Portal auf der Startseite der Beteiligung angezeigt.

Bsp.: "Hat unsere Stadt genug Fahrradwege? Sind die Fahrradwege nutzbar? Wo wünschen Sie sich weitere Fahrradwege?

Bitte teilen Sie uns Ihre Meinung zum Thema Fahrradfreundlichkeit mit!"

*Im Inhaltsbereich beschreiben Sie ausführlich, worum es im Verfahren geht und ggf. wie man sich am besten beteiligt (Schritt-für-Schritt-Anleitung). Zu sehen ist der Text im Portal, sobald von der Übersicht auf die Detailansicht einer Beteiligung gewechselt wird.*

- g) Angaben in der Registerkarte Kontakt:
	- Geben Sie im Abschnitt Kontaktadresse eine E-Mail-Adresse an.

*Das Freitextfeld Kontaktperson gibt Ihnen die Möglichkeit, eine konkrete Ansprechperson (beispielsweise mit Hilfe der Adressbuch-Auswahlfunktion), ein Funktionspostfach oder eine textliche Beschreibung zu den Kontaktmöglichkeiten für Besucher des Verfahrens anzugeben. Der Kontakt erscheint bei jedem Verfahren im linken Seitenbereich im Abschnitt Informationen.* 

*Die Kontaktadresse überschreibt die standardmäßig verwendete E-Mail-Adresse des Mandanten für die freie E-Mail-Kommunikation.*

h) Angaben in der Registerkarte Datenschutzerklärung:

"Ergänzend zu den Angaben in der Datenschutzerklärung des Beteiligungsportals, in dem dieses Verfahren veröffentlicht wurde (Link zur Datenschutzerklärung), werden für dieses Verfahren folgende personenbezogene Daten verarbeitet: keine zusätzlichen."

*Sofern die Abgabe von Beiträgen (oder anderen Arten von Äußerungen) nicht anonym erfolgt, muss an dieser Stelle eine auf das Beteiligungsverfahren angepasste Datenschutzerklärung eingefügt werden.* 

*Empfohlen wird, die Datenschutzerklärung des Hauptportals von Beteiligung NRW als Basis zu verwenden. An Stellen wie der Angabe der zuständigen Datenschutzbeauftragten oder der Art der Verarbeitung verweisen Sie bitte unbedingt auf Ihre Behörde und ergänzen Sie Ihre verfahrensspezifische Nutzung der eingegebenen Daten!*

- i) Angaben in der Registerkarte Bild/Video:
	- ▶ Klicken Sie im Abschnitt Bild auf den Button Bild auswählen.
	- Wählen Sie aus Ihren Dateien die Bilddatei aus und bestätigen Sie durch einen Klick auf den Button Öffnen.
	- Wählen Sie eine Bildunterschrift.

 $\widehat{\mathbb{1}}$ *Ein Bild oder Video gehört zu den Pflichtelementen eines Beteiligungsverfahrens. Es dient der Schaffung eines einheitlichen Designs und der Auflockerung textlicher Informationen.*

#### *OPTIONAL: Registerkarte Kampagne*

*Hier können Verknüpfungen zu anderen Beteiligungen hergestellt werden, welche zum gleichen Projekt / Verfahren gehören. Beispielsweise können Veranstaltungen mit einer zugehörigen Umfrage verknüpft werden oder die verschiedenen Verfahrensschritte eines Bauleitplanverfahrens. Die Darstellung der verknüpften Beteiligungen erfolgt auf der Portalseite in dem Bereich "Phasen der Beteiligung".*

j) Speichern Sie alle bis hierhin angegebenen Basisinformationen über den Button Speichern ab. Unter dem Hauptmenü werden daraufhin neue Registerkarten angezeigt.

#### <span id="page-6-0"></span>**Exkurs: Anonymisieren von Nutzerdaten**

*Das Feld Anonymisiert ab im Abschnitt "Zeitplanung und Status" der "Allgemeinen Angaben" ist ein Pflichtfeld, wenn:*

- *Beteiligung: eine Datenschutzerklärung erforderlich ist ("Öffentlich sichtbar" und "Datenschutzerklärung" ist gesetzt)*
- *Veranstaltung: die Optionen "Öffentlich sichtbar" und "Anmeldung erforderlich" gesetzt sind*

*Zum Zeitpunkt des Anonymisierungsdatums werden alle Informationen anonymisiert oder gelöscht, welche personenbezogene Daten enthalten. Dazu zählen u.a. Zusatzangaben oder zusätzliche Auswertungsangaben. Wird eine Äußerung anonymisiert, werden auch alle verknüpften E-Mails gelöscht.*

*Das Feld Anonymisiert ab kann entweder absolut (wenn das Feld "Aktiv bis" befüllt ist) oder relativ sein. Bei einem relativen Wert kann festgelegt werden, nach wie vielen Tagen nach dem Erstellungsdatum die Anonymisierung stattfinden soll:*

- *es werden 1x täglich alle Äußerungen anonymisiert, welche älter als der konfigurierte Wert (z.B. 90 Tage) sind. Als Grundlage dient das Erstellungsdatum (Angelegt am)*
- *Ausnahmen:*
	- o *bei Meldeverfahren mir relativer Anonymisierung (nach x Tagen) und aktivierter Option "Status anzeigen" werden Meldungen nicht anonymisiert, wenn sie sich noch im Status "Neu" oder "in Bearbeitung" befinden*
	- o *bei Veranstaltungen bezieht sich "älter als" auf den Tag der Veranstaltung (genauer: das Ende des Veranstaltungstermins)*
	- o *bei Terminvereinbarungen bezieht sich "älter als" auf den Tag der des Termins (genauer: das Ende des Terminangebots)*
- *Adressdaten und Zusatzangaben können nicht gelöscht werden, solange der Nutzer noch weitere, nicht anonymisierte, Äußerungen besitzt*
- *An anonymisierten Äußerungen werden Adressdaten und Zusatzangaben nicht angezeigt*

*Der absolute Wert ist ein festes Datum, an welchem einmalig die Anonymisierung durchgeführt wird. Im Fall einer absoluten Angabe erfolgt ein Versand einer Statusmail über die bevorstehende Anonymisierung.*

*Nach einer Anonymisierung werden in der Fachadministration bestimmte Aktionen unterbunden:*

- *Äußerungen sind nur noch ReadOnly, es können keine neuen Äußerungen angelegt werden*
- **Beteiligung: Die Datumsangaben unter "Zeitplanung und Status" sind nur noch ReadOnly**
- *Veranstaltung: Die Datumsangaben unter "Zeitplanung und Status", "Veranstaltungstermin" und "Evaluation" sind nur noch ReadOnly*

#### <span id="page-7-0"></span>**1.2 Bearbeiter festlegen**

a) Wechseln Sie in der neuen Registerkartenleiste zur Registerkarte Bearbeiter

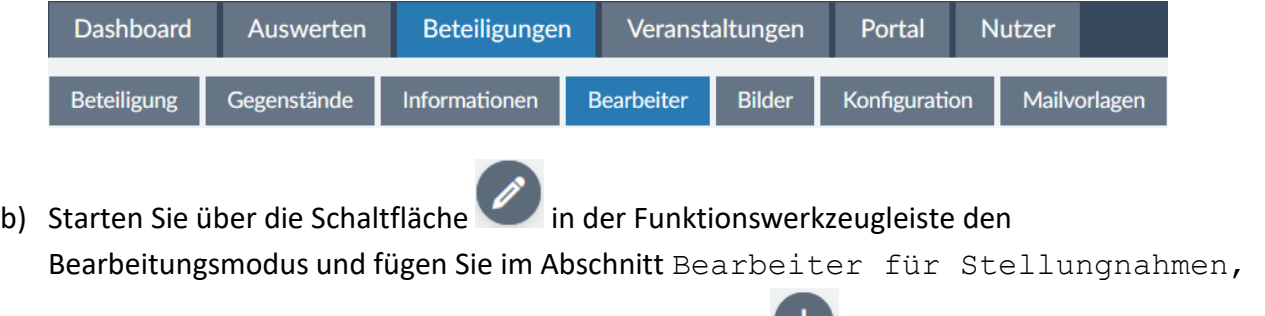

Beiträge, Fragebögen, Meldungen über das weitere beliebige Bearbeiter hinzu.

c) Speichern Sie die Änderungen ab.

ป *Im ersten Abschnitt Bearbeiter der Beteiligung gibt es die Möglichkeit mehrere Bearbeiter für den Vollzugriff auf die Beteiligung festzulegen, um z.B. gemeinsam an Infotexten zu arbeiten.*

*Im zweiten Abschnitt Bearbeiter für Stellungnahmen, Beiträge, Fragebögen, Meldungen können beliebig viele Bearbeiter hinzugefügt werden, die nur für die Auswertung der eingegangenen Ergebnisse dieser Beteiligung zuständig sind. Mit dem Standardbearbeiter in Kombination mit einem Häkchen bei E-Mail-Benachrichtigung legt man fest, welcher User per E-Mail benachrichtigt werden soll, sobald eine neue Nutzeräußerung eingegangen ist.*

*Tipp: Legen Sie zuvor in der Fachadministration einen Funktionsuser mit Funktionspostfach an, um personenunabhängige Benachrichtigungen zu erhalten.* 

#### <span id="page-8-0"></span>**1.3 Gegenstände hinzufügen**

a) Wechseln Sie zur Registerkarte Gegenstände

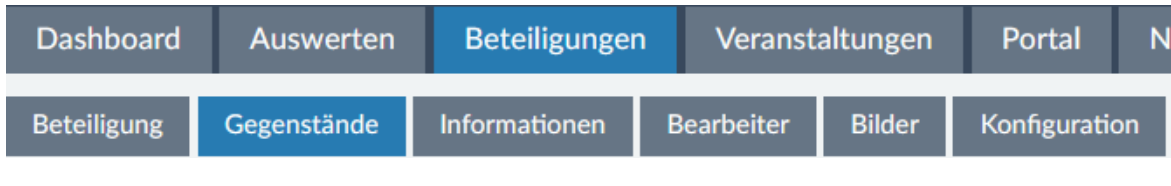

- b) Klicken Sie auf das , um einen neuen Gegenstand hinzuzufügen.
- c) Nehmen Sie folgende Einstellungen vor:
	- > Tragen Sie unter Bezeichnung für den Namen des Gegenstands ein.

(Bsp. "Karte mit Radwegenetz")

- Setzen Sie einen Haken bei Sichtbar.
- Wählen Sie den Medientyp Karte aus.
- $\triangleright$  Setzen Sie als initialen Kartenausschnitt den Ort und als maximalen Sachsen-Anhalt.

 Fügen Sie nun einen Kartendienst hinzu, der für den Dialog von Interesse sein könnte. Klicken Sie hierfür auf das kleine  $\bigoplus$  rechts im Abschnitt Karte.

ଛ  $\triangleright$  Über einen Klick auf das Tool oben rechts im Kartenfenster wird ein Eingabefeld für die URL eines Geodatendienstes angezeigt, in dem Sie folgende WMS-URL eintragen:

*https://geomap.ivv-aachen.de/rpnt/wms* 

Klicken Sie anschließend auf Laden.

- $\triangleright$  Tragen Sie in das Feld Copyright "www.radverkehrsnetz.nrw.de" ein.
- Wählen Sie aus der Liste darunter den Layer RRP Netz NRW aus.
- Klicken Sie nacheinander auf die Schaltflächen Dienst übernehmen und Konfiguration übernehmen.
- d) Klicken Sie abschließend auf den Button Speichern.

 $\widehat{\mathbb{L}}$ *Über die Registerkarte Gegenstände können beliebig viele Gegenstände zu einem Beteiligungsverfahren hinzugefügt werden. Beteiligungsformate, bei denen Gegenstände konfigurierbar sind, ermöglichen Nutzeräußerungen speziell zu den konfigurierten Gegenständen. Das heißt, beim Beispieldialogverfahren zum Radwegenetz können theoretisch gleichzeitig verschiedene Diskussionen geführt werden: einmal auf der Hauptseite, einmal zur Karte, usw. Je mehr Gegenstände konfiguriert sind, desto mehr können Sie den Austausch steuern.* 

*Bei der Auswertung erleichtert Ihnen das System die Arbeit, indem Gegenstände in einer Baumstruktur inklusive zugehöriger Äußerungen angezeigt werden und somit bereits vorsortiert sind.*

#### <span id="page-10-0"></span>**1.4 Informationen hinzufügen**

a) Wechseln Sie zur Registerkarte Informationen

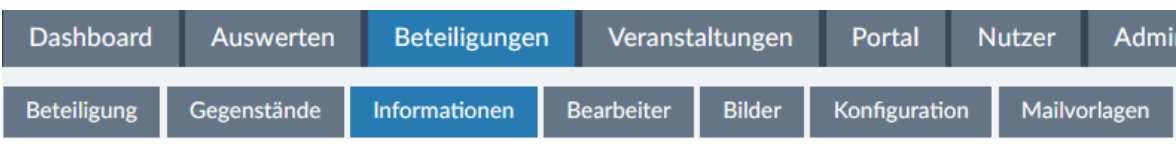

- b) Klicken Sie auf das  $\bigoplus$ , um eine neue Information hinzuzufügen.
- c) Nehmen Sie folgende Einstellungen vor:
	- > Geben Sie bei Bezeichnung folgendes an: "Radwegenetz der Stadt Düsseldorf".
	- Schalten Sie die Information auf sichtbar.
	- Setzen Sie den Medientyp auf Dokument.
	- > Wählen Sie das Dokument "Fahrradnetzplan\_Duesseldorf.pdf" aus.
	- Klicken Sie abschließend auf Speichern.

#### <span id="page-11-0"></span>**Exkurs: Medientypen bei Gegenständen und Informationen**

 $\widehat{\mathbb{1}}$ *Die Medientypen, die als Gegenstände oder Informationen zu einem Verfahren hinzugefügt werden können, sind folgende:*

- *1. Archiv (nur Informationen)*
- *2. Bild*
- *3. Dokument*
- *4. Karte*
- *5. Ordner*
- *6. Strukturierter Text*
- *7. Video*

*Auf die Typen Karte, Ordner und Strukturierter Text wird nachfolgend näher eingegangen.*

#### *Zu 4.) Karte:*

*Hinter dem Typ Karte verbirgt sich die Möglichkeit, interaktive Themenkarten zu Verfahren hinzuzufügen. Sofern Sie thematisch passende Geodatendienste vorliegen haben oder frei verfügbare Dienste aus dem GEOportal.NRW nutzen möchten, können Sie diese über eine oder mehrere Themenkarten im Bereich der Gegenstände und/oder Informationen für die Bürger konfigurieren und bereitstellen. Je nach Verfahrenstyp können Nutzeräußerungen mit Zeichnungen in einer Gegenstandskarte verknüpft werden.*

#### *Zu 5.) Ordner:*

*Wenn Sie viele verschiedene Gegenstände (oder Informationen) anbieten möchten, ermöglicht es der Medientyp Ordner, die Elemente thematisch zu gruppieren und somit übersichtlicher im Verfahren anzuzeigen. Auf den ersten Blick sind nur die Ordner als Strukturelemente sichtbar. Durch einen Klick auf ein Ordnerelement klappt eine Liste der untergeordneten Medien auf, welche nun einzeln geöffnet werden können.*

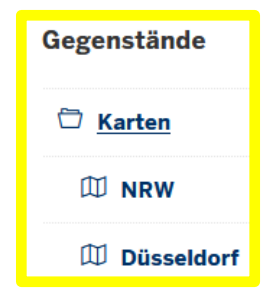

*Es wird empfohlen, die Ordnerstruktur vor den anderen Medientypen anzulegen, da dann direkt beim Anlegen der anderen Elemente die Zuordnung zu einem Ordner erfolgen kann.*

#### *Zu 6.) Strukturierter Text:*

*Wenn Sie Bürgern die Möglichkeit geben möchten, Äußerungen direkt zu einzelnen Abschnitten innerhalb eines Textes (z.B. unterschiedliche Paragraphen eines Gesetzestextes) abzugeben, wird der Medientyp Strukturierter Text im Bereich der Gegenstände empfohlen. Nicht nur werden Bürger auf diesem Wege nicht von ellenlangen Texten erschlagen, sondern auch Ihnen als Bearbeiter wird damit die Auswertung erleichtert: die Teilstruktur des strukturierten Textes wird in der Auswertesicht angezeigt,*

*ebenso wie zu den Teilstücken zugehörige Äußerungen (automatische Zuordnung zu Textabschnitten).*

*Neben der Möglichkeit, eine Struktur per Hand anzulegen, bietet die Beteiligungsportalsoftware an, ein Element vom Typ Strukturierter Text automatisch aus einem Word-Dokument zu erstellen. Voraussetzung dafür ist die Verwendung der Standard-Formatvorlagen für Überschriften zur Strukturierung des Textes innerhalb des Word-Dokumentes. Die Überschriftenebenen können zum Splitten / Aufteilen in einzeln zugreifbare Textabschnitte genutzt werden.* 

*Nach dem Import des Dokumententextes können die einzelnen Abschnitte in der Fachadministration bei Bedarf im angebotenen Texteditor bearbeitet werden.* 

*Darüberhinaus können Sie pro Abschnitt einstellen,* 

- *ob Äußerungen abgegeben werden können oder nicht*
- *ob der Textabschnitt öffentlich sichtbar sein soll*
- *ob die markierte Strukturebene mit der direkt darunterliegenden Gliederungsebene zusammengefasst werden soll (sinnvoll bei Überschriften, denen kein eigener Text zugeordnet ist)*
- *welcher Bearbeiter für den selektierten Abschnitt zuständig sein soll (Bearbeiter müssen zuvor über die Registerkarte Bearbeiter zum Verfahren hinzugefügt worden sein, vgl. Kapitel 1.2)*

*Im Ergebnis bilden die Überschriften in der öffentlichen Sicht des Verfahrens anklickbare Absprungmarken zu den Texten der einzelnen Gliederungspunkte, welche auf separaten Unterseiten angezeigt werden.*

#### <span id="page-13-0"></span>**1.5 Auswertung vorbereiten**

#### a) Wechseln Sie zur Registerkarte Konfiguration

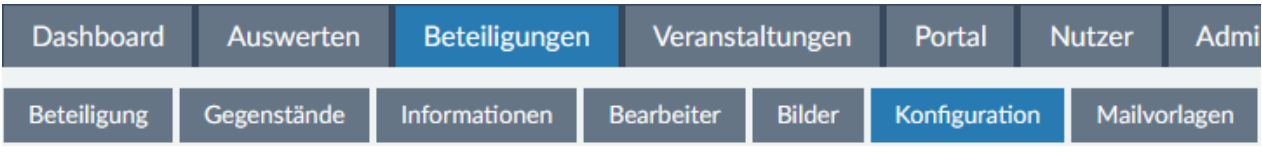

- b) Wechseln Sie in den Reiter Konfiguration -> Auswertung.
- c) Starten Sie über die Schaltfläche in der Funktionswerkzeugleiste den Bearbeitungsmodus.
- d) Sie erstellen nun zwei Neue Auswertungskategorien. Klicken Sie dazu rechts im

Abschnitt Auswertungskategorie auf das <sup>+</sup>, woraufhin sich ein neues Fenster öffnet.

- ▶ Nennen Sie die erste Auswertungskategorie "Anmerkung zu bestehendem Radweg".
- ▶ Setzen Sie ein Häkchen bei Begründung erforderlich, um eine Begründung für die Wahl der Kategorie inklusive Abwägungsvorschlag zur Pflicht zu machen.
- $\triangleright$  Klicken Sie daraufhin auf das  $\bigoplus$  bei den Abwägungsvorschlägen.
- Schreiben Sie den ersten Abwägungsvorschlag "Berücksichtigen" in das Bezeichnungsfeld und gehen Sie erneut auf das
- $\triangleright$  Erstellen Sie zwei weitere Abwägungsvorschläge "Teilweise berücksichtigen" und "Nicht berücksichtigen".
- Klicken Sie abschließend auf Übernehmen.
- > Klicken Sie erneut rechts im Abschnitt Auswertungskategorie auf das um eine weitere Kategorie mit dem Namen "Anmerkung zu neuem Radweg" anzulegen.
- Übernehmen Sie alle Angaben wie bei der ersten Kategorie und klicken Sie abschließend auf den Button Übernehmen.
- e) Klicken Sie auf den Button Speichern.

์งู *Wenn zu einem Beteiligungsverfahren die nur für zugewiesene Bearbeiter sichtbaren Auswertungsmöglichkeiten des Systems in vollem Umfang genutzt werden sollen, empfiehlt es sich, vor dem Start des Beteiligungszeitraums Auswertungskategorien zu definieren.* 

*Darüber können Nutzeräußerungen kategorisiert und gleichzeitig mit Vorschlägen versehen werden, wie intern mit der Äußerung weiterverfahren werden soll. Sofern nicht anders gekennzeichnet, ist die Auswertung nicht öffentlich sichtbar.* 

*Die Kategorien und weiteren Angaben können bei der Auswertung u.a. genutzt werden, um Äußerungen zu filtern und nur die Filterergebnisse zu exportieren.*

*Im Abschnitt Erweiterte Einstellungen können u.a. Bezeichnungen wie "Abwägungsvorschlag" überschrieben werden (z.B. für Export der Auswertungsergebnisse) oder auch definiert werden, dass bei der Auswertung weitere Angaben vom Bearbeiter erfasst werden sollen. Welche Angaben das sind, kann nach dem Speichern über einen weiteren Reiter in einem Formular-Editor definiert werden:*

Mailvorlagen Konfiguration Auswertungsformular

<span id="page-15-0"></span>์งู *Über die Registerkarte Mailvorlagen stehen je nach Verfahrenstyp unterschiedliche Vorlagen zur individuellen Anpassung bereit, die von verschiedenen Stellen aus dem System heraus an Beitragende verschickt werden (können). Voraussetzung ist, dass Personen, die eine Nutzeräußerung abgegeben haben dies nicht anonym, sondern in angemeldetem Zustand getan haben.*

*Die Vorlagen werden größtenteils für automatisch vom System versendete E-Mails verwendet, sobald eine bestimmte Aktion stattfindet (z.B. Beitrag wurde kommentiert).* 

*Die Vorlage "Freie Mail an Ersteller" wird verwendet, wenn ein Bearbeiter einen bestimmten, nicht anonymen Beitragenden aus dem System heraus anschreiben möchte oder eine Serien-E-Mail an alle Beitragenden verschickt werden soll.*

*Weitere Mailvorlagen stehen nur für Mandant-Administratoren sichtbar im Bereich "Administration" bereit, welche für systemseitige Status-Mails an Bearbeiter verwendet werden.*

## **2.Beteiligungsverfahren auswerten**

#### <span id="page-16-1"></span><span id="page-16-0"></span>**2.1 Beiträge / Kommentare auswerten**

a) Sobald für Ihr Verfahren verschiedene Beiträge eingegangen sind, wechseln Sie zurück zur Fachadministration zur Registerkarte Auswerten.

(Hinweis: Um zur Auswertungsansicht eines Einzelverfahrens zu gelangen, klicken Sie im

Startseiten-Dashboard auf den Beteiligungstitel oder die Aktion (Kam Verfahren).

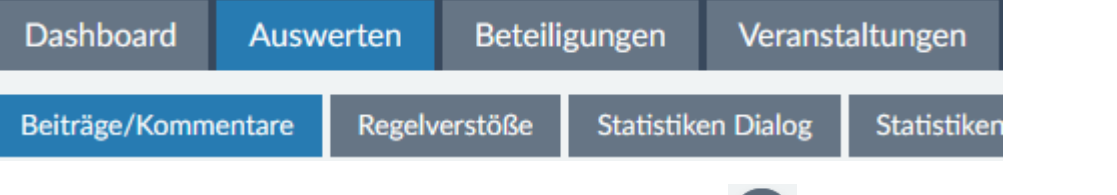

- b) Klicken Sie zunächst in der Funktionswerkzeugleiste auf **III A** Tabellenspalten konfigurieren.
	- Setzen und Entfernen Sie Häkchen in den einzelnen thematischen Blöcken, sodass schließlich folgende Tabellenspalten sichtbar sind:
		- Natürliche Sortierung
		- Betreff
		- $Tvo$
		- $\blacksquare$  Inhalt
		- Eingang
		- $•$  Status
		- Bearbeiter
		- Schlagworte
		- Auswertungskategorie
		- Abwägungsvorschlag
	- Klicken Sie auf den Button Anwenden, um die Tabellenansicht neu zu laden.

*Das individuelle Konfigurieren der Tabellenspalten in der Auswerteansicht hat u.a. folgende Zwecke:*

- *1. Als Bearbeiter erhält man alle wichtigen Informationen auf einen Blick (kann von Verfahren zu Verfahren sowie von Bearbeiter zu Bearbeiter unterschiedlich sein).*
- *2. Bei einem Export der Tabelleninhalte werden nur die sichtbaren Informationen exportiert, d.h. sichtbar eingestellte Spalten sowie nur Beiträge, die nach eventuellem Filtern / Suchen in der Liste angezeigt werden (ohne Filter vollständige Liste).*

c) Klicken Sie erneut auf und wählen Sie Sicht speichern unter...

Vergeben Sie einen sprechenden Namen und Speichern Sie die Sicht. Sie kann nun

jederzeit über einen Klick auf wieder aufgerufen werden.

d) Überfliegen Sie die Inhalte der abgegebenen Beiträge. Klicken Sie im Bereich Beiträge in der Spalte Betreff auf die drei Punkte an einem Beitrag und wählen Sie Auswerten.

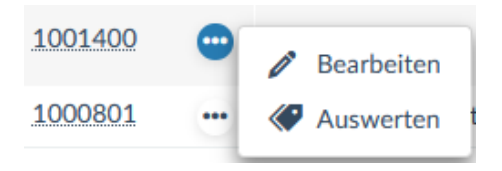

Es wird automatisch die Einzel-Auswerteansicht im Bearbeitungsmodus geöffnet.

Ändern Sie den Status.

Tipp: Der letzte (vierte) Status in der Liste wird verwendet, wenn die Äußerung nicht in den Zuständigkeitsbereich des Bearbeiters / der Behörde fällt.

- Machen Sie bei Bedarf weitere Angaben im oberen Abschnitt Auswertung, wie z.B. die Vergabe von Schlagworten.
- Weisen Sie dem Beitrag eine der zuvor definierten Auswertungskategorien inklusive Abwägungsvorschlag zu und begründen Sie Ihre Entscheidung.
- Speichern Sie abschließend die Einstellungen ab oder nutzen Sie den Pfeil der

Schaltfläche , um direkt zur Übersicht zurückzukehren.

*Für die Auswertung stehen standardmäßig mindestens die systemseitigen Elemente, wie Status, Bearbeiter, Abstimmungsvermerk, etc. zur Verfügung, wenn beim Anlegen des Verfahrens keine weiteren Auswertemöglichkeiten konfiguriert wurden. Wurden allerdings initial Auswertungskategorien inklusive Abwägungsvorschläge oder sogar die Erfassung zusätzlicher Angaben definiert, werden die zugehörigen Eingabefelder ebenfalls angezeigt und ermöglichen eine differenzierte Auswertung von Nutzeräußerungen direkt im System.*

*Die Auswertungsergebnisse können wie im vorherigen Infokasten beschrieben exportiert werden.*

e) Finden sich in der Liste Beiträge mit Rechtschreibfehlern o.Ä.? Dann nutzen Sie die Möglichkeiten zur Bearbeitung des Beitrags, um Fehler zu korrigieren.

Tipp: Ob und inwiefern eingegangene Äußerungen nachträglich bearbeitet werden können, ist pro Verfahrenstyp unterschiedlich.

f) Kehren Sie ggf. zurück zur Übersicht Beiträge/Kommentare und testen Sie die

zusätzlichen Such- und Filtermöglichkeiten über die Schaltfläche (Q) in der Funktionswerkzeugleiste.

Tipp: Wenn Sie bei der Auswertung Schlagworte vergeben haben, können diese nun im Abschnitt Auswertung  $\rightarrow$  Schlagworte ausgewählt werden.

g) Wechseln Sie zur öffentlichen Ansicht des Dialogs im Test-Portal und schauen Sie sich das Ergebnis Ihrer Auswertungsarbeiten an.

#### <span id="page-19-0"></span>**2.2 Statistiken Dialog auswerten**

a) Wechseln Sie zur Registerkarte Statistiken Dialog

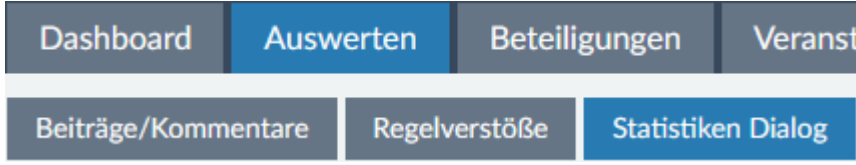

- b) Probieren Sie im Abschnitt Statistik auswählen die verschiedenen Auswertungsstatistiken aus und begutachten Sie die Ergebnisse in den Abschnitten Tabellenansicht und Diagrammansicht.
- c) Lassen Sie sich noch einmal die im Ergebnis aussagekräftigste Statistik anzeigen und klicken Sie dann auf . Wählen Sie Excel-Export Tabelleninhalte und begutachten Sie das Ergebnis in Excel.

์ วู๊ *Die systemseitigen Auswertungsstatistiken können für jeden Beteiligungstyp abgerufen werden und variieren in den verfügbaren Statistiken je nach Typ. Die Tabellenansicht kann gefiltert und exportiert werden (nur sichtbare Einträge werden exportiert).*

*Besonders umfangreiche Auswertungsstatistiken bietet das System für Umfragen / Fragebögen, worauf im zugehörigen Fortbildungsmodul näher eingegangen wird.*

#### <span id="page-20-0"></span>**Exkurs: Beteiligungen in eigene Webseite einbinden**

 $\widehat{\mathbb{L}}$ *Auf Beteiligungsverfahren und deren Inhalte kann über verschiedene Schnittstellen und Wege zugegriffen werden (One Way):*

- *1. REST-Schnittstelle: <https://beteiligung.nrw.de/api/swagger-ui/> API-Zugriff muss am Mandanten ggf. durch Mandant-Admin aktiviert werden*
- *2. Open311-Schnittstelle für Meldeverfahren:<https://beteiligung.nrw.de/api/swagger-ui/> API-Zugriff muss am Mandanten ggf. durch Mandant-Admin aktiviert werden*
- *3. Einbinden über konfigurierbare HTML-Widgets*
	- *[Integration der aktuellen Beteiligungen eines Mandanten](https://beteiligung.nrw.de/portal/widgets/samples/beteiligungsliste.xhtml)*
	- *[Integration der Detailansicht einer Beteiligung](https://beteiligung.nrw.de/portal/widgets/samples/beteiligungsdetail.xhtml)*
	- *[Integration der aktuellen Veranstaltungen eines Mandanten](https://beteiligung.nrw.de/portal/widgets/samples/veranstaltungsliste.xhtml)*